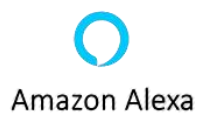

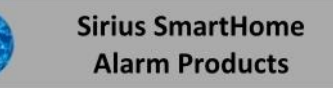

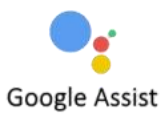

# **AW - 400 Indoor Camera**

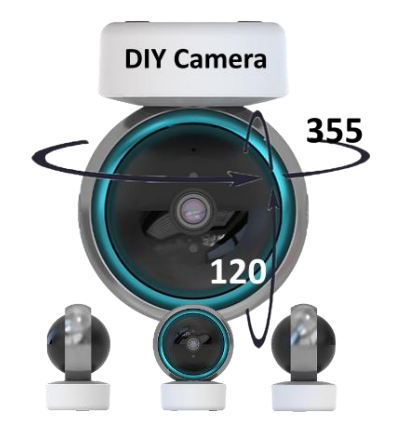

**Before you start the installation make sure you know the Router User Name and WiFi Password for your router as they will be needed in the installation process.**

**Download the Smart life Home or Tuya App on Google Play Store or Apple App Store.**

**Upon installation of the App on yourphone,the App will guide you through registering.**

# **Camera Connection Setup**

- **1 Open the Smart Life or Tuya App.**
- **2 Tap add new device icon**
- **3 Then add device.**
- **4 Scroll to the Camera & lock icon**
- **5 Tap Smart WiFi Camera.**
- **6 Tap make sure the indicator is flashing circle then Tap next**
- **7 Enter your Router User Name and WiFi LAN key password then Tap next.**
- **8 Hold the camera about 30cm above the QR code to scan. ( Hold the camera still )**
- **9 When you hear the scan excepted tone, Tap I heard a prompt**
- **8 Wait for the configuration to finish then tap Done.**

**Your Camera is now Installed**

# **Push Notification Setup**

From the App Home Page tap on the Me icon (Bottom right) now Tap the settings icon (Top right) page will be displayed.<br>Touch App Notifications, Make sure the notifications I turned on should be by default.

**You can set your personal information and other setting that you require.**

### **Camera settings**

**Open up the camera and Tap the settings icon ( Top right )**

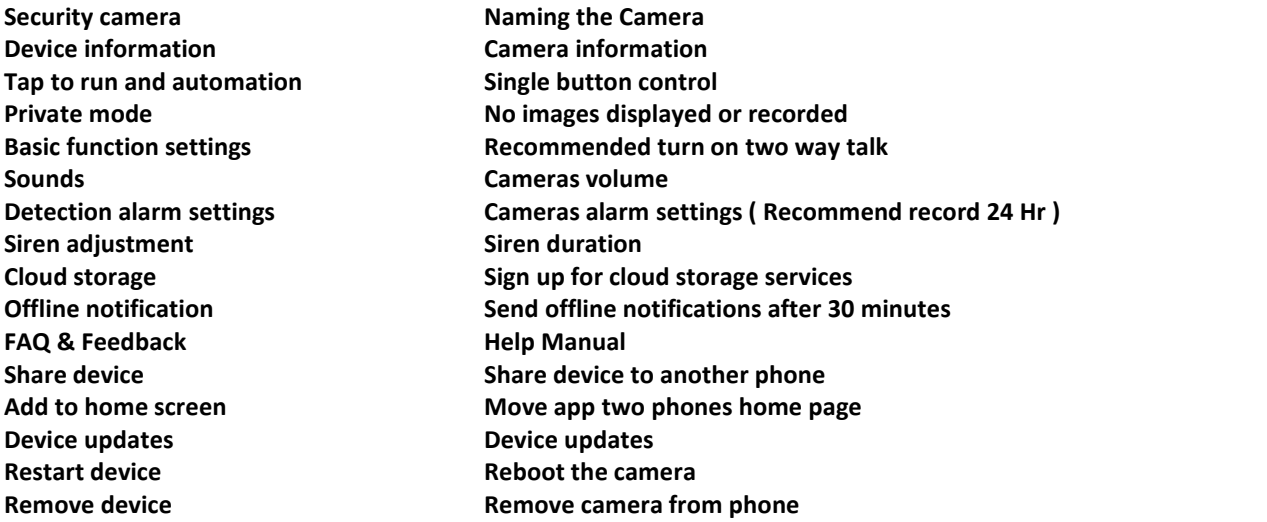

**If you want to use the motion detection settings for the camera go to Detection Alarm Settings**

**Motion Detection On - Off When turned on you can set the Alarm sensitivity to Low Medium High Motion Tracking On - Off ( Human Tracking)**

**If you are using these settings it is recommended that you test the camera thoroughly.**

## **Features**

**From the Cameras viewing page tap the features icon bottom right corner.**

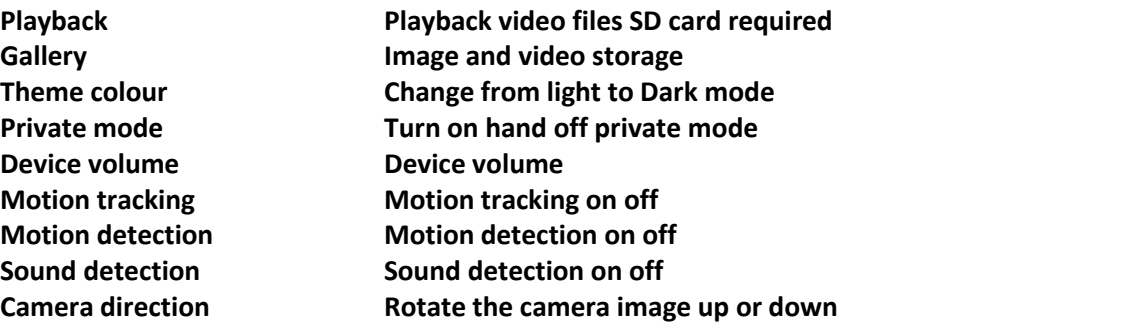

#### **Top row icons**

**Increase image size Push to take a snapshot Push to talk Push to record**

## **View Event Log**

From the App home page Tap the Me icon (Bottom right) then Tap Message Center. Tap on the the **event message you want to view.**

## **Deleting Event Logs**

**You can delete a selected event or all the events.**

Tap the 3 line icon and select the event you want delete, tapping the circle beside the event and tap **the rubbish bin. You may have to do this a few times depending on how many event pages are present.**

## **Ceiling Mount The Camera**

**When mounting the camera on the ceiling With the bracket provided you will need to enable the flip screen option. Open up the camera and Tap the settings icon ( Top right ) Then select basic function and turn on Flip screen option.**

## **Sharing Your Device to another phone**

From the Home page open up the device you want to share. Tap on the Settings icon. Scroll down **to share device and open that page and Tap on Add Sharing now Tap on more. Tap on the Gmailicon and your email page will open, now enter the email address of the person that is sharing that device and send.**

The person that is sharing the device need the open the link and follow the on screen prompts to **setup the Smart Life or Tuya App onto the phone.**

**Log on byusing the senders login password. The person will now be able to receive notification.**